# Mascot Server 復元マニュアル

弊社では通常、不測の事態に備えて D ドライブへ検索結果やデータベースのバックアップを行っています。パソコンの移行 や故障、天災等、バックアップからの復元が必要となる場面は多岐に渡ります。そのような事態に備え、このマニュアルで は、Mascot Server のバックアップと、バックアップしたデータの復元方法についてご案内します。

## **バックアップの実施**

**Mascot Server 関連フォルダの各推奨バックアップ頻度**

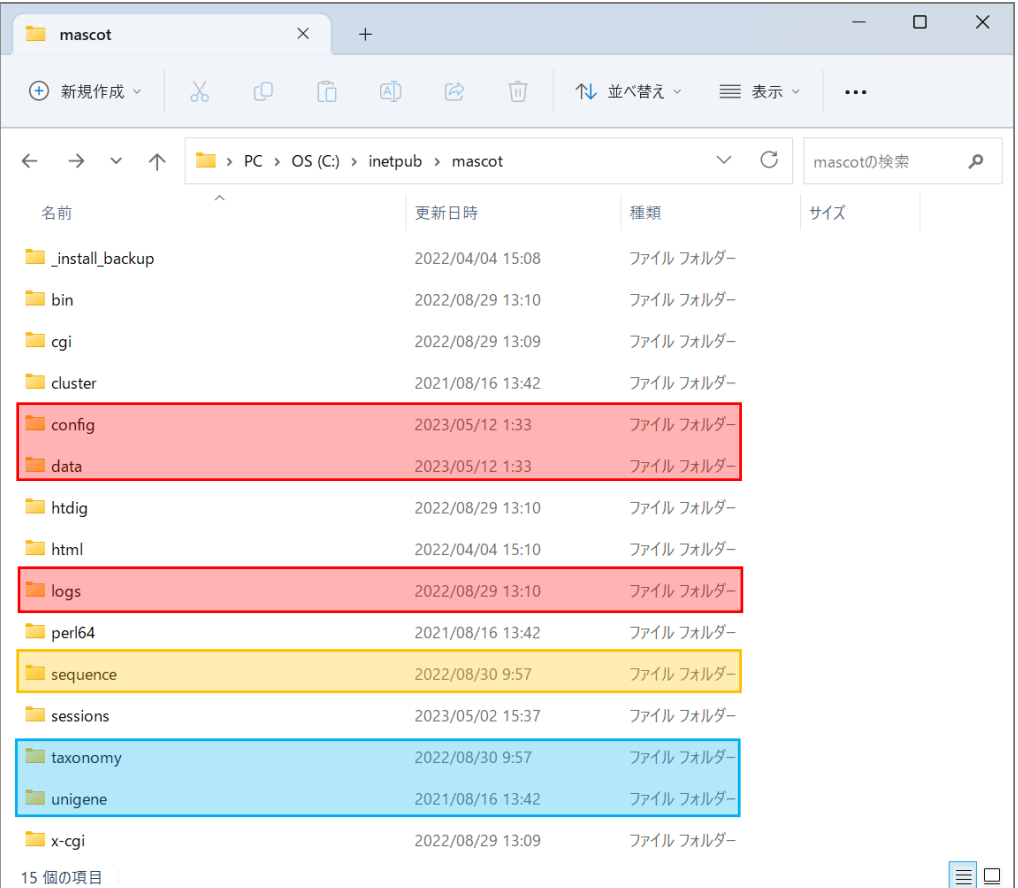

#### ■毎日バックアップ推奨 config, data, logs

※data 内の test フォルダと cache フォルダはバックアップ不要です。

※logsは階層構造が全く同じ場合のみ互換性を発揮します。弊社出荷のコンピュータではおおよそ階層構造が同じなの でそのまま移す事が可能です。exeから構成させ直す事も可能なので、移行元と移行先のコンピュータと階層構造が異 なる場合は、バックアップからの復元は不要です。

#### ■データベースの状況次第で推奨バックアップ頻度が変化 sequence

※古いデータベースをオンラインもしくはアーカイブとして確保しておきたい場合や、オリジナルのシーケンスデータベー スをお使いの場合は、別途それらのバックアップをお客様側で行って下さい。一般的に、古いバージョンのパブリックデ ータベースを再ダウンロードするのは困難です。逆に、最新バージョンの FASTA ファイルであれば、いつでもダウンロ ード可能なので、バックアップしておく必要はありません。

いずれのデータベースのバックアップを行う際であっても、「\*.?00」という形式のファイルは除外して下さい。この種 類のファイルは、Mascot によって再生成されます。\*部分にデータベース名、?部分にはアルファベットが入ります。

Mascot Server 復元マニュアル

※Mascot Server の初期設定では sequence フォルダにデータベースが保存されますが、任意で他のフォルダにて データベースを保存している場合はそちらをバックアップして下さい。

■ご使用のデータベースで利用されている場合はバックアップ推奨 taxonomy, unigene

■ディスクがあればバックアップ不要 \_install\_backup, bin, cgi, cluster, htdig, html, perl64 (2.6 以降のみ) , sessions , x-cgi

#### **弊社出荷システムにおけるバックアップ設定**

弊社から出荷したコンピュータでは、windows の機能を用いて自動的に別ドライブ(主に D ドライブ)へバックアップを取 るよう設定が為されています。

実際にお使いのコンピュータでの設定は、タスクスケジューラを開いて下図の通り確認して下さい。

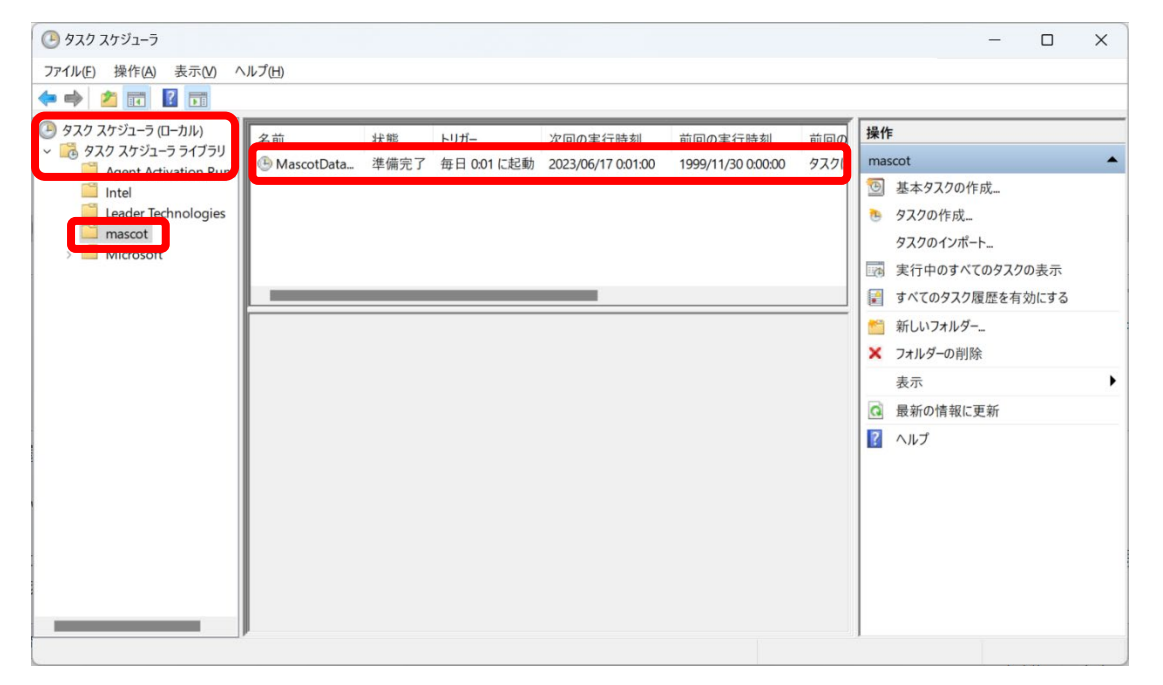

左端の「タスク スケジューラ(ローカル)」→「タスク スケジューラ ライブラリ」→「mascot」の順に開くと、中央上部にバ ックアップ用のタスクが表示されます。弊社では出荷時に以下の 3 つのタスクを設定し、バックアップを行っています。

・**MascotDataBackup** (MASCOT フォルダ以下のバックアップ)

・**MascotDBBackup** (sequence フォルダのバックアップ)

・**MascotDaemonBackup**(MASCOT Daemon のバックアップ)

実際のバックアップは、弊社で主にバックアップを保存している D ドライブを例に挙げると、D:¥backup¥mascot に 保存されています。

### **仮想ハードディスクのスナップショット機能の利用時の注意**

仮想ハードディスクでMascot Serverをご利用の場合、仮想ハードディスクのスナップショット機能をMascot Server のバックアップとして用いるのは非推奨となっております。 理由は以下の通りです。

・スナップショットを保存しているディスクが壊れた場合、すべてのデータを失う

・スナップショットボリュームを使用すると通常のシステム運用中であってもパフォーマンスが低下することがある 非常に大きなシーケンスデータベース、taxonomy ディレクトリ、および data ディレクトリは、スナップショットに依存し ないボリュームに保管して下さい。スナップショットに依存したボリュームへ保管してしまうと、スナップショット操作が非常 に遅くなり、以前のスナップショットに戻るときに検索結果が失われる可能性が高くなります。

## **Mascot Server の復元手順 Mascot Server 復元の流れ**

Mascot Server の復元は、Mascot Server を新しいコンピュータに移行する手順と同様に実施することができます。 詳細な手順は以下の通りです。

- 1. 新しいパソコンに通常通りのインストールを行って下さい。
- 2. Mascot Server2.3 以前からのアップデートになる場合は、2.8 のプロダクトキーを登録する前に、2.3 以前で 利用していたライセンスファイルを 2.8 の mascot/config に移動させて下さい。
- 3. 数回、ブラウザからのテスト検索や別のパソコンから結果が見られるかなど、動作確認をして下さい。
- 4. 検索結果を移動させます。新しい Mascot Server の data フォルダ内に、バックアップしてあった data フォル ダ内の、日付の入ったフォルダ(「20120630」等)を移動させて下さい。 ※test フォルダと cache フォルダは移行させないで下さい。
- 5. mascot/logs/searches.log のコピーを新しい Mascot Server の同じ場所に移動させて下さい。 searches.log をテキストエディタで開いて、最新の番号を確認して下さい。
- 6. 新しいコンピュータの/data/mascot.job をテキストエディタで開き、5.で確認した番号をそのまま記述して下 さい。
- 7. 古いシステムでセキュリティを使用していた場合は mascot/config/security\_options.xml, group.xml, and user.xml.を移行して下さい。
- 8. mascot/config 内の他のファイルで、以下のファイルのうち変更しているものがあれば移行して下さい。 crosslinking.xml(2.8 以降のみ) , enzymes , fragmentation\_rules , library\_mod\_aliases(2.8 以 降のみ) , quantitation.xml , taxonomy
- 9. custom modifications を移行する場合、2.5 以降であれば mascot/config/unimod/usermod.xml を、 2.7 以降であれば mascot/config/unimod/usermod\_xl.xml を移行して下さい。2.4 以前の場合は、 https://www.matrixscience.com/mascot support v2 8.html の「Custom modifications when updating from 2.4 or earlier」を参考にして下さい。
- 10. シーケンスデータベースの移行手順はこちら の URL (https://www.matrixscience.com/help/migrating\_seq\_db.html)を参考に移行して下さい。
- 11. 完了です。古いシステムは消して問題ありません。

### **プロダクトキーの取り扱い**

新しい別のコンピュータへの移設となる場合は、これまでご利用いただいたものとは別のプロダクトキーが必要となりま すので、弊社までお問い合わせ下さい。(元のコンピュータへの復元となる場合は不要です。)

また、ハードウェアが故障した場合、一時的にプロダクトキーを提供することで、メインサーバーの修理が完了するまでの 間、別のコンピュータにリカバリーすることが可能です。

● 技術サポート

本資料の内容に関してご質問等ありましたら弊社技術サポートにご連絡下さい。

電子メール :support-jp@matrixscience.com

電 話 :03-5807-7897 ファックス :03-5807-7896